## **Author Identifiers: ORCID and Publons**

Prepared by Sue Visser, Boulder Labs Library March 2020

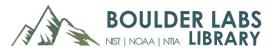

## What is an author identifier?

- An author identifier is a unique identifier intended to solve problems of name ambiguity caused by:
  - o Researchers having the same name
  - o Researchers using different names during their career
  - o Names that invite errors in punctuation or spelling
  - o Inconsistent use of first name or initials
  - Cultural differences in name order and usage.
- Author identifiers make it easy for you to maintain your publications list
- Author identifiers make it easy for others to find your publications.

## **ORCID and Publons (ResearcherID): Two widely-used author identifiers**

#### ORCID (Open Researcher and Contributor ID)

- ORCID is a non-profit organization supported by a global community of researchers and publishers.
  - Platform agnostic i.e., is not tied to a proprietary database or publisher
  - May be required on grants, proposals
  - o Can be used with all types of research output as well as other professional activities
  - Can be included with manuscript submission
  - o Over 8M users (March 2020).
- Set up your free account at <u>https://orcid.org/.</u>
  - o To add your publications, scroll down and click on "Works"
  - Click on "+Add works"
    - Add manually
    - Use article identifiers such as DOI or ArXiv ID
    - Upload a BibTex file (works with EndNote)
    - Use Search & Link to connect to Publons (forthcoming).
- Useful links:
  - o For help: https://bit.ly/2EgrWuQ
  - Enter once, reuse often: https://orcid.org/blog/2018/05/24/enter-once-reuse-often.

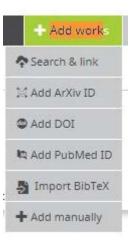

#### Publons

- Publons (formerly ResearcherID) is owned by Clarivate Analytics, the owner of Web of Science. Publons was originally developed as a tool for tracking and verifying peer review and editorial activities.
- Works best within the Web of Science environment.
- Access Publons from the Web of Science search page, or at <a href="https://publons.com/about/home/">https://publons.com/about/home/</a>
  - Your Publons login is the same as your Web of Science login
  - Follow prompts to set up your profile
  - To add publications to your ResearcherID profile, go to My Records→Publications→Import Publications
    - If you select "Import from Web of Science", the system will retrieve a list of
      papers matching your email or name. You can select the papers that are yours.
    - Other options include Import from ORCID, or Import using an .RIS or .CSV file. If you have publications that are not indexed in Web of Science, you would use these options to import from an EndNote library or a spreadsheet.
  - o To add your publications to Publons from Web of Science:
    - In WoS, do an author search on your name
    - Select the correct publications
    - Click on "Export" and choose "Claim on Publons"
- For help: https://bit.ly/2WLHDRj.

#### Tips

- ALL of these tools require some curation
- Choose one as your primary tool, then update the other from the primary
- Whenever possible, submit your author identifiers with your manuscript
- Add "trusted individuals" to help with your list (ORCID)

# ORCID

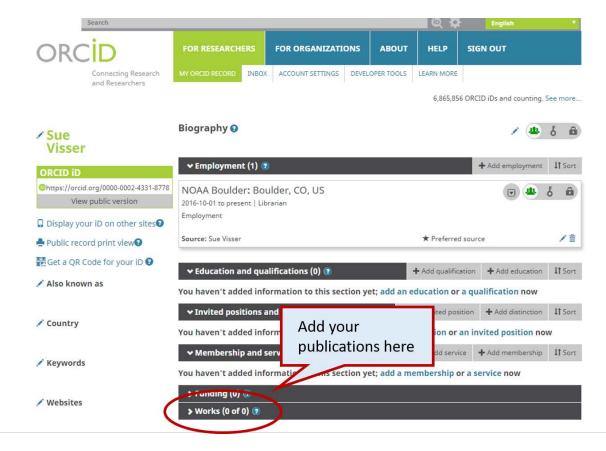

# **PUBLONS**

| SV Private<br>For Sue Visse                                                                        | dashboard - M       | ly publicatior          | าร                                                                | Web of Sc<br>C-2885-201   | ience ResearcherID <sup>③</sup><br>7 |  |
|----------------------------------------------------------------------------------------------------|---------------------|-------------------------|-------------------------------------------------------------------|---------------------------|--------------------------------------|--|
| Me<br>Dashboard summary<br>Public profile<br>Export verified record                                |                     |                         | r <b>ds look on your profile</b><br>ournal editors and more can d |                           | on Publons. Click                    |  |
| <ul> <li>My records</li> <li>Publications</li> <li>Peer reviews</li> <li>Editor records</li> </ul> | IMPORT PUBLICATIONS | SEE YOUR PUBLIC PROFILI |                                                                   | Add your<br>blications he | ere                                  |  |
| Activity<br>Notifications<br>Pending records                                                       |                     |                         | lay on your public profile, dow<br>ore about your publications of |                           | and in the                           |  |
| Community<br>Refer colleagues<br>Scored publications<br>Followed publications                      | HIDE FILTERS        | CLEAR ALL               |                                                                   |                           |                                      |  |
| Endorsements<br>ResearcherID badge                                                                 | Title               |                         | Journals                                                          |                           |                                      |  |
| Settings                                                                                           | Author name         |                         | Start                                                             | to                        | End                                  |  |
| Account<br>Profile                                                                                 |                     |                         | CITATIONS                                                         |                           |                                      |  |